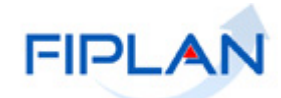

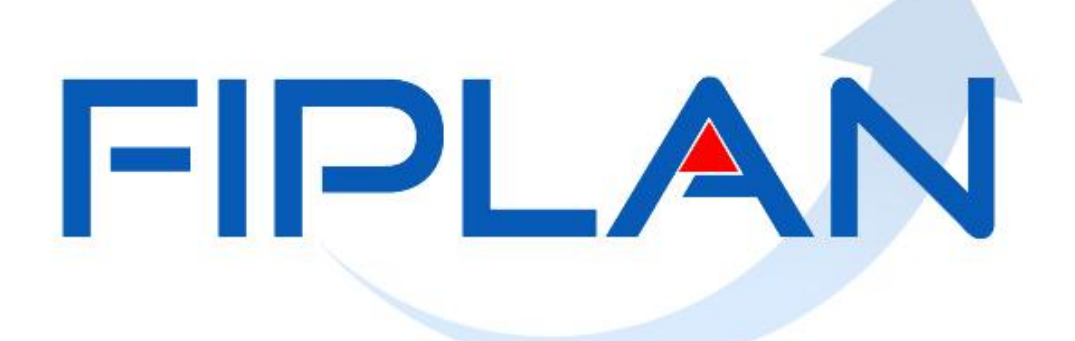

## SISTEMA INTEGRADO DE PLANEJAMENTO, CONTABILIDADE E FINANÇAS DO ESTADO DA BAHIA

**Guia do Usuário – Liberação de Pagamento (LIB)**

**Versão 03 – Janeiro | 2022**

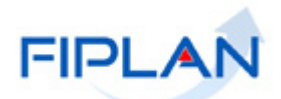

# **RESPONSABILIDADE PELO CONTEÚDO**

Secretaria da Fazenda do Estado da Bahia

*Este documento não substitui a legislação vigente, tratando-se apenas de orientações para o usuário acessar funcionalidades no sistema. Consulte também a legislação sobre esse tema no site da Sefaz, Finanças Públicas, Legislação Financeira.*

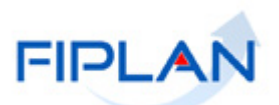

# - SUMÁRIO -

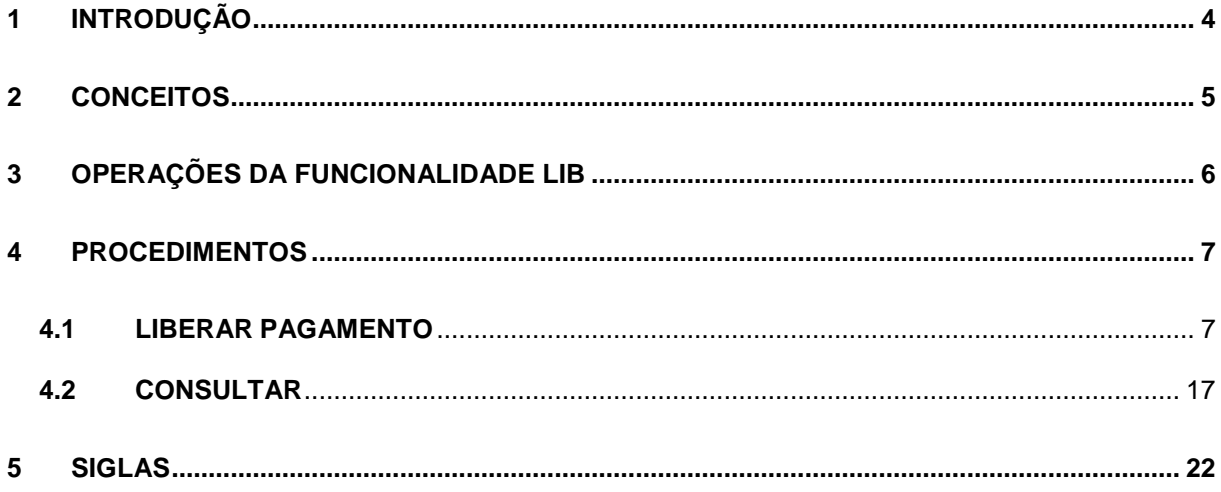

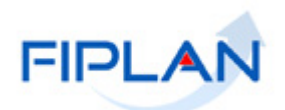

### <span id="page-3-0"></span>**1 INTRODUÇÃO**

O pagamento constitui-se no último estágio do processo de execução orçamentária da despesa e caracteriza-se pela emissão da Nota de Ordem Bancária – NOB.

No Fiplan, a NOB só pode ser emitida após a liberação da Liquidação – LIQ, pelo liberador de pagamento.

O pagamento extraorçamentário é realizado pela emissão da Nota de Ordem Bancária Extraorçamentária – NEX que só pode ser emitida após a liberação da Solicitação de Pagamento Extraorçamentário – NOE. Assim como a LIQ, a liberação da NOE também é realizada pelo liberador de pagamento.

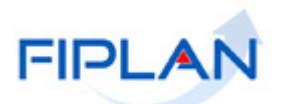

### <span id="page-4-0"></span>**2 CONCEITOS**

**Credor**: são considerados credores, as pessoas físicas ou jurídicas que constam nos documentos orçamentários e financeiros, como favorecidos de obrigações contraídas pelas unidades gestoras.

**Número do Documento:** cada transação quando executada gera um número de documento, o qual é composto dos itens a seguir.

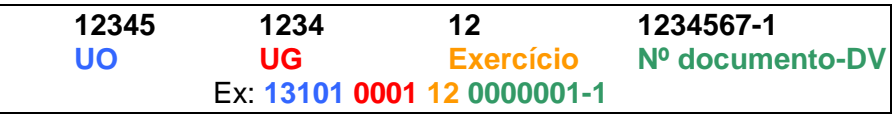

Obs.: O item "número do documento" é um seqüencial por transação.

**Transação:** as funcionalidades são representadas no sistema por meio de um nome, uma sigla (três letras) e um número. A grande maioria das transações quando executada gera um registro contábil, mas existem exceções no sistema, a exemplo do Termo de Cooperação de Destaque – TCD.

**Unidade Gestora Centralizadora (UG 0000):** Unidade criada para atender o desenho de estrutura institucional do Fiplan, onde cada Unidade Orçamentária, que representa um órgão, entidade ou fundo, possui uma única Unidade Gestora Centralizadora com a finalidade de centralizar os recursos da UO, funcionando estritamente como uma orçamentária. A UG Centralizadora não executa nenhuma despesa, cabendo à figura da UG Executora essa atribuição.

**Unidade Gestora Executora (UG 0001 a 9999):** Unidade em que é realizada a execução da despesa. Toda unidade orçamentária terá sua UG Centralizadora (UG 0000) e a UG Executora 0001 que a representa.

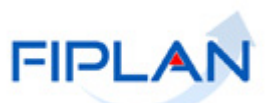

# <span id="page-5-0"></span>**3 OPERAÇÕES DA FUNCIONALIDADE LIB**

3.1 No Fiplan, as operações da Liberação do Pagamento são:

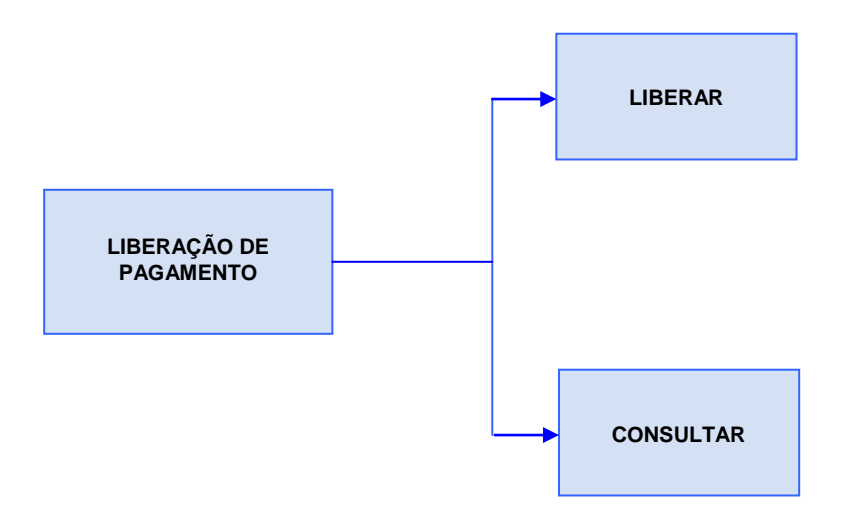

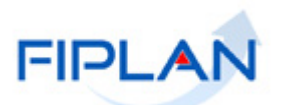

### <span id="page-6-0"></span>**4 PROCEDIMENTOS**

### <span id="page-6-1"></span>**4.1 LIBERAR PAGAMENTO**

4.1.1 No Fiplan, selecionar o caminho **DOCUMENTOS => DESPESA => EXECUÇÃO => LIBERAÇÃO DE PAGAMENTO (LIB) => LIBERAR**.

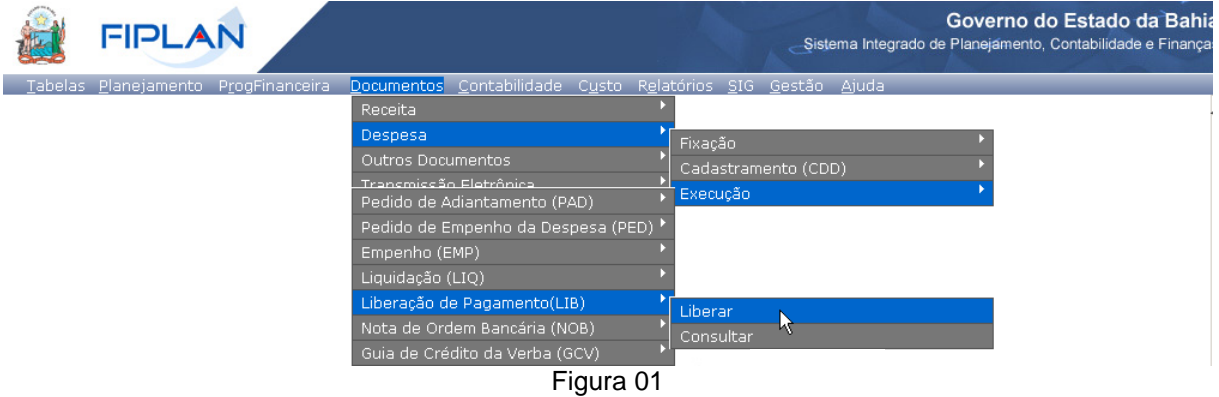

4.1.2 O sistema exibirá a tela **Liberar Pagamento (LIB).**

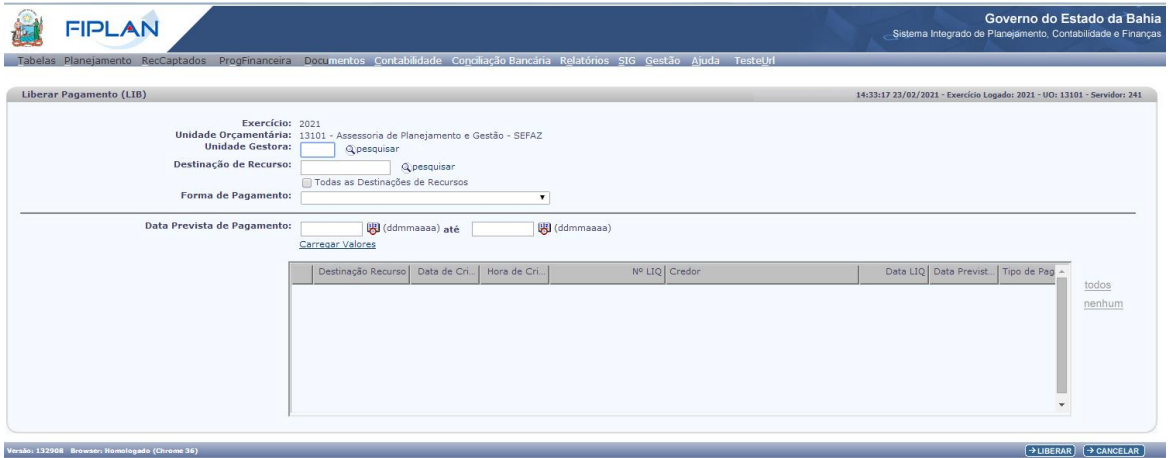

Figura 02

- 4.1.3 Informar os campos para a pesquisa dos documentos que serão liberados para pagamento.
	- **Exercício:** definido pelo sistema como o exercício logado pelo usuário.
	- **Unidade Orçamentária:** definida pelo sistema como a unidade orçamentária logada pelo usuário.
	- **Unidade Gestora:** Informar o código da UG ou selecionar por meio da opção "pesquisar".
	- **Destinação de Recurso:** para visualizar as liquidações LIQ ou solicitações de pagamentos extraorçamentários – NOE de uma destinação de recurso específica, digitar o código da Destinação de Recurso ou selecionar por meio da opção "pesquisar".
		- Habilitar a opção "Todas as destinações de recurso" para liberar as LIQ ou NOE com destinação de recursos diferentes. Neste caso, o sistema desabilitará o campo destinação de recursos.
	- **Forma de Pagamento:** selecionar a forma de pagamento:

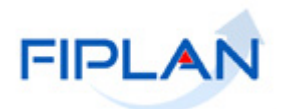

- **Nota de Ordem Bancária (NOB**) para pagamentos orçamentários por meio de liquidações.
- **Nota de Ordem Bancária Extraorçamentária (NEX)** para pagamentos extraorçamentários por meio das solicitações de pagamento extraorçamentário NOE.

**OBS:** Os campos Unidade Gestora, Destinação de Recursos e Forma de Pagamento são de preenchimento obrigatório para pesquisa das LIQ e NOE que serão liberadas.

4.1.4 Quando a forma de pagamento **Nota de Ordem Bancária** for selecionada, o sistema exibirá a seção **Informações Complementares** (Figura abaixo).

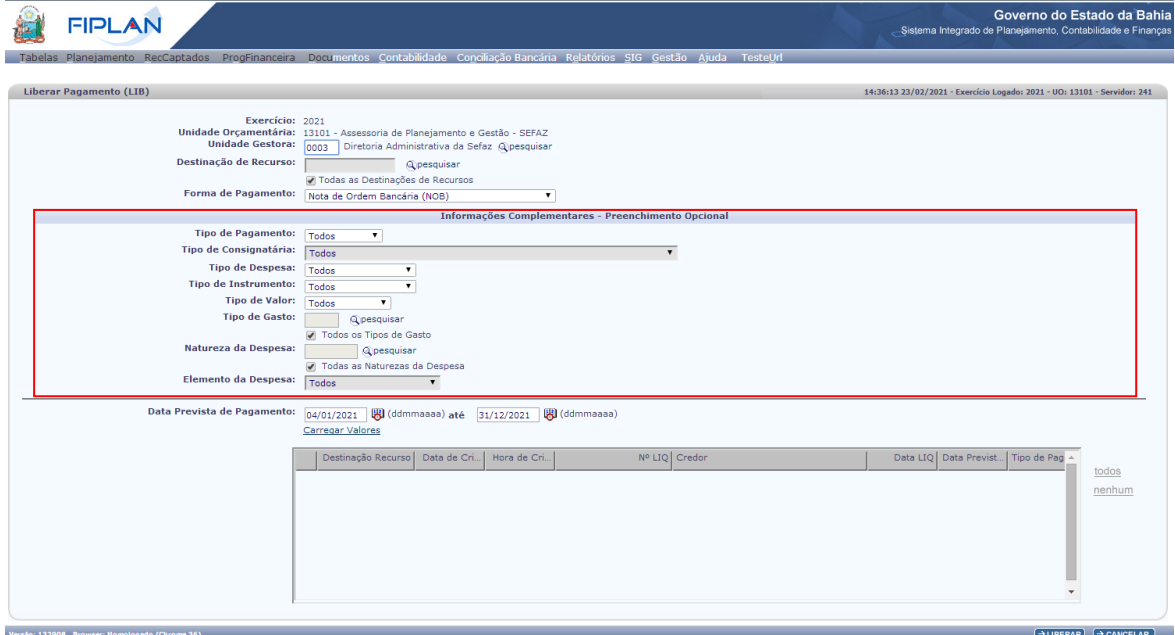

Figura 03

- 4.1.5 Informar opcionalmente os campos:
	- **Tipo de Pagamento:** definido com o valor padrão "Todos". Selecionar a opção "Principal", para liberar apenas os pagamentos do tipo principal ou selecionar a opção "Consignação", para liberar apenas os pagamentos do tipo consignatária.
		- A opção todos retornará os pagamentos dos dois tipos: principal e consignação.
	- **Tipo de Consignatária:** Este campo será habilitado apenas se o tipo de pagamento Consignação for selecionado. Para liberar o pagamento de um tipo de consignatária específico, selecionar uma das opções da lista. Manter o valor padrão "Todos" para retornar todos os tipos de consignatária.

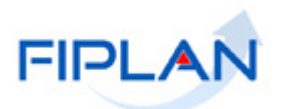

- **Tipo de Despesa:** Definido com o valor padrão "Todos". Para informar um tipo de despesa específico, selecionar a opção "Tipo(s) Específico(s)". Será exibida uma grid com o código e nome dos tipos de despesa cadastrados no Fiplan. Selecionar um ou mais de um tipo de despesa.
	- $\checkmark$  Ao selecionar a opção "Tipo(s) Específicos(s)", deverá ser informado pelo menos um tipo de despesa.
	- $\checkmark$  Utilizar a opção "todos", para selecionar todos os tipos de despesa exibidos na grid e "nenhum" para desmarcar os tipos de despesa selecionados. (Figura 04)
- **Tipo de Instrumento:** Definido com o valor padrão "Todos". Para informar um tipo de instrumento específico, selecionar a opção "Tipo(s) Específico(s)". Será exibida uma grid com código e nome dos instrumentos cadastrados no Fiplan. Selecionar um ou mais de um tipo de instrumento.
	- Ao selecionar a opção "Tipo(s) Específicos(s)", deverá ser informado pelo menos um tipo de instrumento.
	- $\checkmark$  Utilizar a opção "todos", para selecionar todos os tipos de instrumento exibidos na grid e "nenhum" para desmarcar os tipos de instrumento selecionados. (Figura 04)

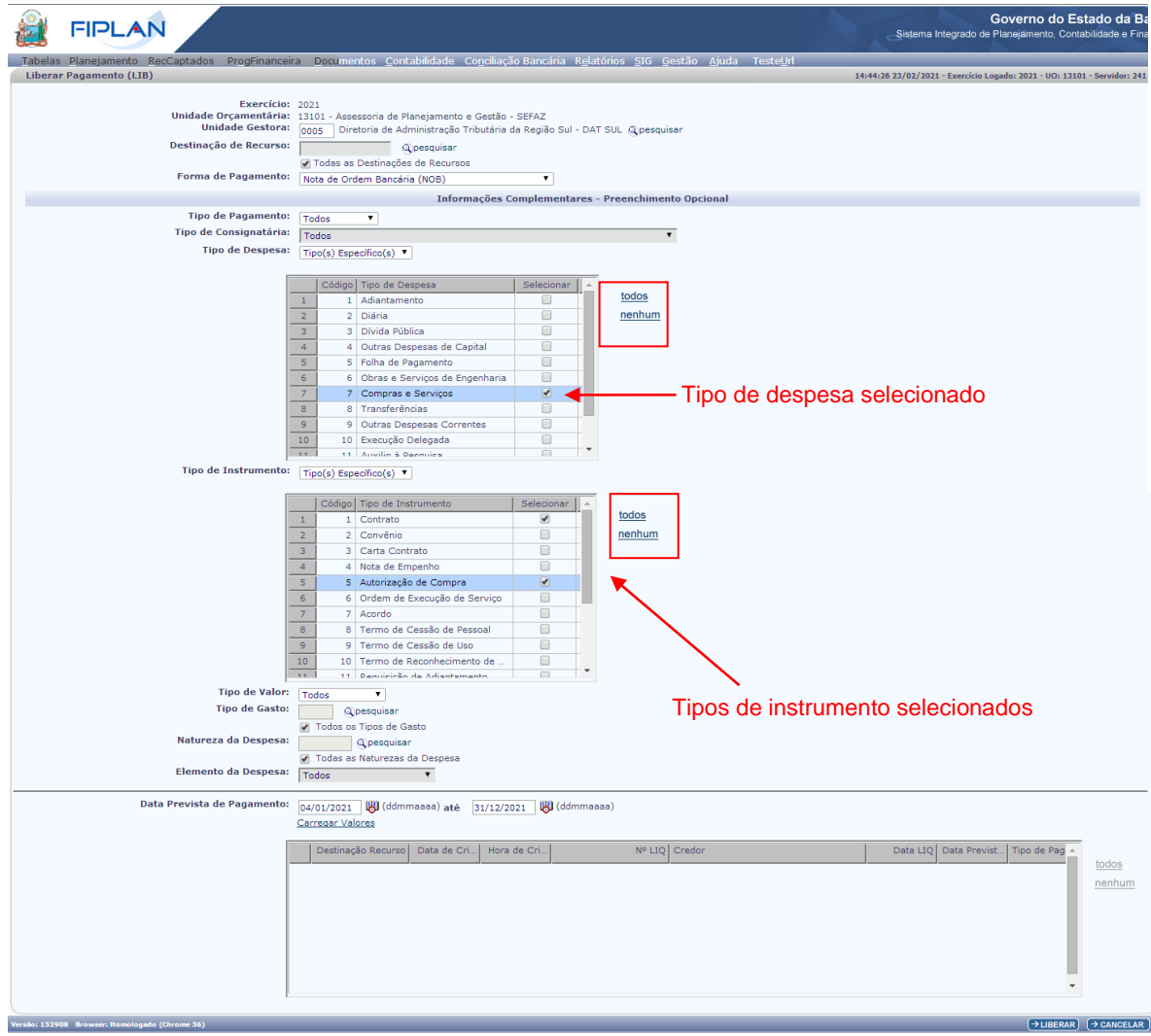

Figura 04

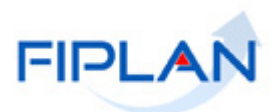

- **Tipo de Valor:** Definido com o valor padrão "Todos". Também serão exibidas as opções "Pequeno Valor" e "Outros Valores".
	- Para a opção "Pequeno Valor", serão considerados os pagamentos da LIQ com valor igual ou menor que o valor estabelecido nos parâmetros gerais do sistema no exercício logado.
	- Para a opção "Outros Valores", serão considerados os pagamentos da LIQ com valor maior que o valor estabelecido nos parâmetros gerais do sistema no exercício logado.

**OBS:** Em 2021, o valor limite está definido em R\$ 5.600,00.

- **Tipo de Gasto:** Definido com o valor padrão "Todos". Para informar um tipo de gasto específico, selecionar a opção "Tipo(s) Específico(s)". Será exibida uma grid com o código e nome dos tipos de gasto cadastrados no Fiplan. Selecionar um ou mais de um tipo de gasto.
	- $\checkmark$  Ao selecionar a opção "Tipo(s) Específicos(s)", deverá ser informado pelo menos um tipo de gasto.
	- $\checkmark$  Utilizar a opção "todos", para selecionar todos os tipos de gasto exibidos na grid e "nenhum" para desmarcar os itens selecionados.
	- Os tipos de gasto serão exibidos conforme Unidade Orçamentária logada. Para UO de poder diferente do Executivo será exibido apenas o tipo de gasto "Geral".

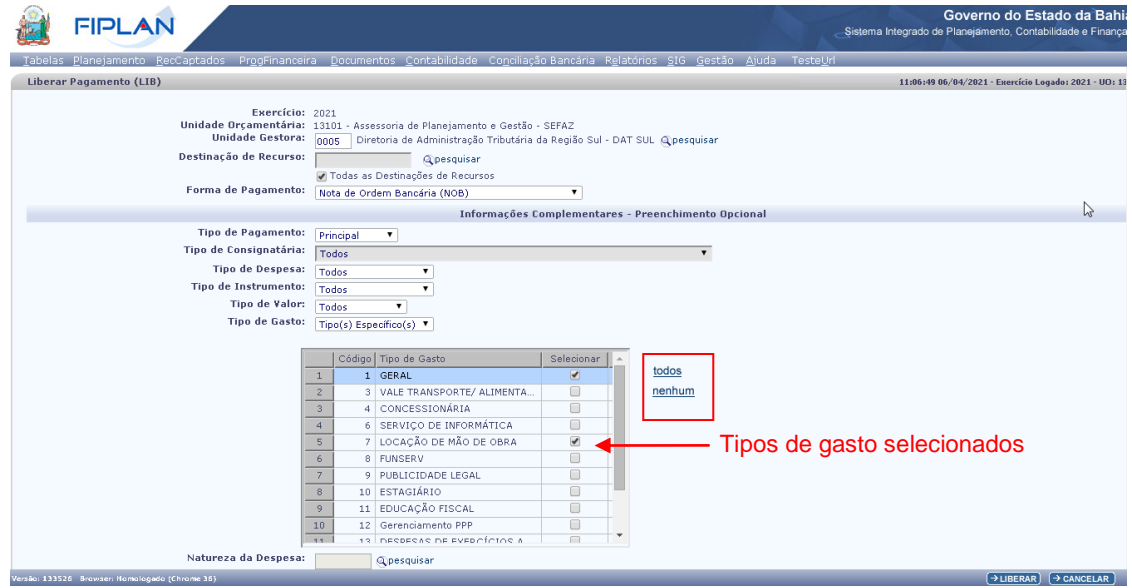

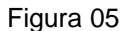

- **Natureza da Despesa:** definido como padrão com a opção "Todas as Naturezas da Despesa". Para informar uma natureza da despesa específica, desmarcar a opção "Todas as Naturezas da Despesa", digitar o código da natureza da despesa ou selecionar por meio da opção "pesquisar".
	- $\checkmark$  Ao desmarcar a opção "Todas as Naturezas da Despesa" será obrigatório informar uma natureza da despesa específica.

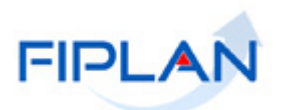

- **Elemento de Despesa:** Definido com o valor padrão "Todos". Para informar um elemento de despesa específico, selecionar a opção "Elemento(s) Específico(s)". Será exibida uma grid como o código e nome dos elementos de despesa cadastrados no Fiplan. Selecionar um ou mais elementos de despesa.
	- Ao selecionar a opção "Elemento(s) Específicos(s)", deverá ser informado pelo menos um elemento de despesa.
	- Utilizar a opção "todos", para selecionar todos os tipos de instrumento exibidos na grid e "nenhum" para desmarcar os documentos selecionados.
- **Incluir Elemento Original:** Este campo será exibido quando for selecionada a opção "Elemento(s) Específico(s)", no campo elemento de despesa. Será definido com o valor padrão "Sim".
	- Se o campo incluir elemento original estiver definido com a opção "Sim", o sistema retornará os pagamentos da LIQ que possuam o(s) elemento(s) de despesa selecionado(s) na dotação orçamentária e como elemento original da despesa, nos casos das dotações de DEA.
	- Se for selecionada a opção "Não", o sistema retornará os pagamentos da LIQ que possuam o(s) elemento(s) de despesa selecionado(s) apenas na dotação orçamentária. As liquidações de DEA não serão retornadas.
- **Data prevista de pagamento:** informar o intervalo de datas (início e fim) para pesquisa dos documentos (LIQ ou NOE).
	- $\checkmark$  O campo data prevista é de preenchimento obrigatório.
	- $\checkmark$  Para a forma de pagamento NOB, o sistema definirá, respectivamente, a data prevista de início e fim, com o primeiro e último dia útil do exercício, mantendo o campo habilitado para edição.
	- $\checkmark$  Para a forma de pagamento NEX, a data prevista (início e fim) será exibida em branco.
	- Informar dia útil e dentro do exercício ativo.
- 4.1.6 Após informar os campos que serão utilizados como filtros para pesquisa dos documentos (LIQ ou NOE), clicar na opção "Carregar Valores" (Figura 06).
	- $\checkmark$  No exemplo a seguir, como a forma de pagamento selecionada foi NOB, além dos campos obrigatórios, foram informados os seguintes campos opcionais:
		- $\circ$  Tipo de Pagamento = Principal
		- $\circ$  Tipo de Despesa = Tipo(s) Específico(s) Compras e Serviços
		- $\circ$  Tipo de Instrumento = Tipo(s) Específico(s) Contrato e Autorização de Compra
		- o Tipo de Valor= Outros Valores
		- o Elemento de Despesa= Tipo(s) Específico(s) 37
		- o Incluir Elemento Original= Sim

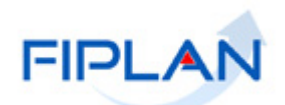

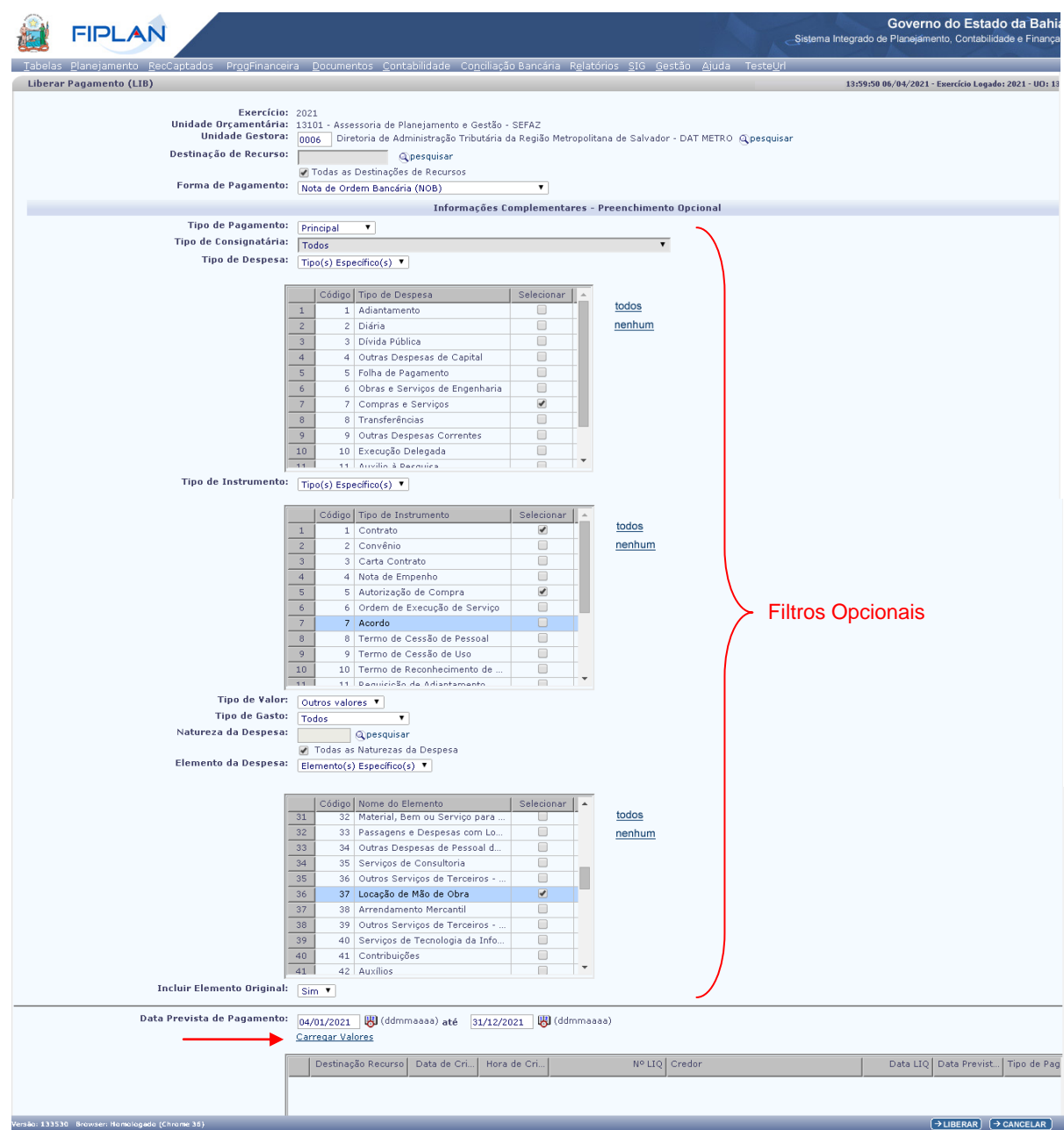

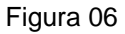

## **Fique Atento!**

- Para obter as liquidações de um elemento de despesa e também suas despesas de DEA, a opção 92 – Despesas de Exercícios Anteriores não deve ser selecionada na lista de Elementos de Despesa. Requer apenas a seleção do Elemento de Despesa e a indicação de Incluir Elemento Original como "Sim", conforme exemplo acima.
- Ao informar uma natureza da despesa específica, o filtro elemento de despesa não deverá ser informado e vice-versa.
- Para a forma de pagamento NOB, se nenhum campo opcional for informado, o sistema retornará as liquidações conforme filtros obrigatórios.

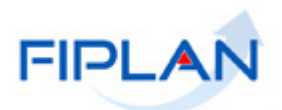

- 4.1.7 Ao clicar em carregar valores, o sistema listará os documentos (LIQ ou NOE), conforme filtros informados. (Figura a seguir)
	- Para a forma de pagamento **NOB,** o sistema retornará os dados da LIQ Pagamento (Principal e/ou Consignatárias) em ordem crescente por destinação de recurso e data e hora de criação da liquidação.
	- Para a forma de pagamento **NEX**, o sistema exibirá os dados das NOE (Principal e Consignatária)

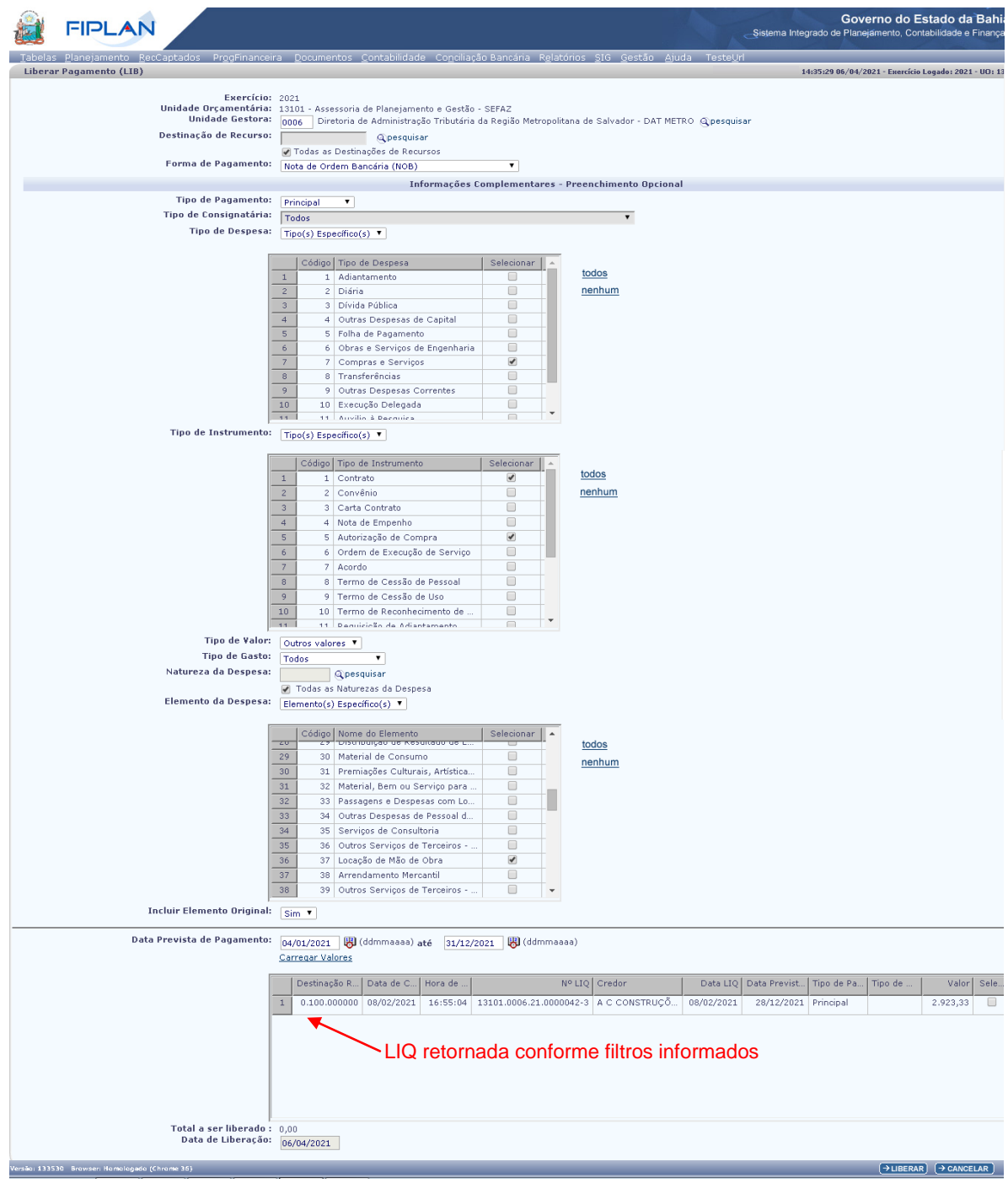

Figura 07

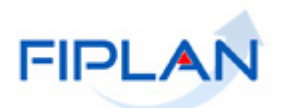

- $\checkmark$  Caso nenhum pagamento seja encontrado com base nos filtros informados, o sistema exibirá a mensagem *"Nenhum pagamento foi encontrado com base nos critérios definidos".* Neste caso, verificar os dados informados.
- $\checkmark$  Se depois de carregar os documentos (LIQ ou NOE) os filtros forem alterados, o sistema limpará a grid com o resultado da pesquisa.
- 4.1.8 Selecionar os documentos que serão liberados para pagamento, habilitando a coluna "Selecionar". (Figura a seguir)
	- $\checkmark$  Neste exemplo, apenas o pagamento de uma liquidação (credor principal) será liberado.

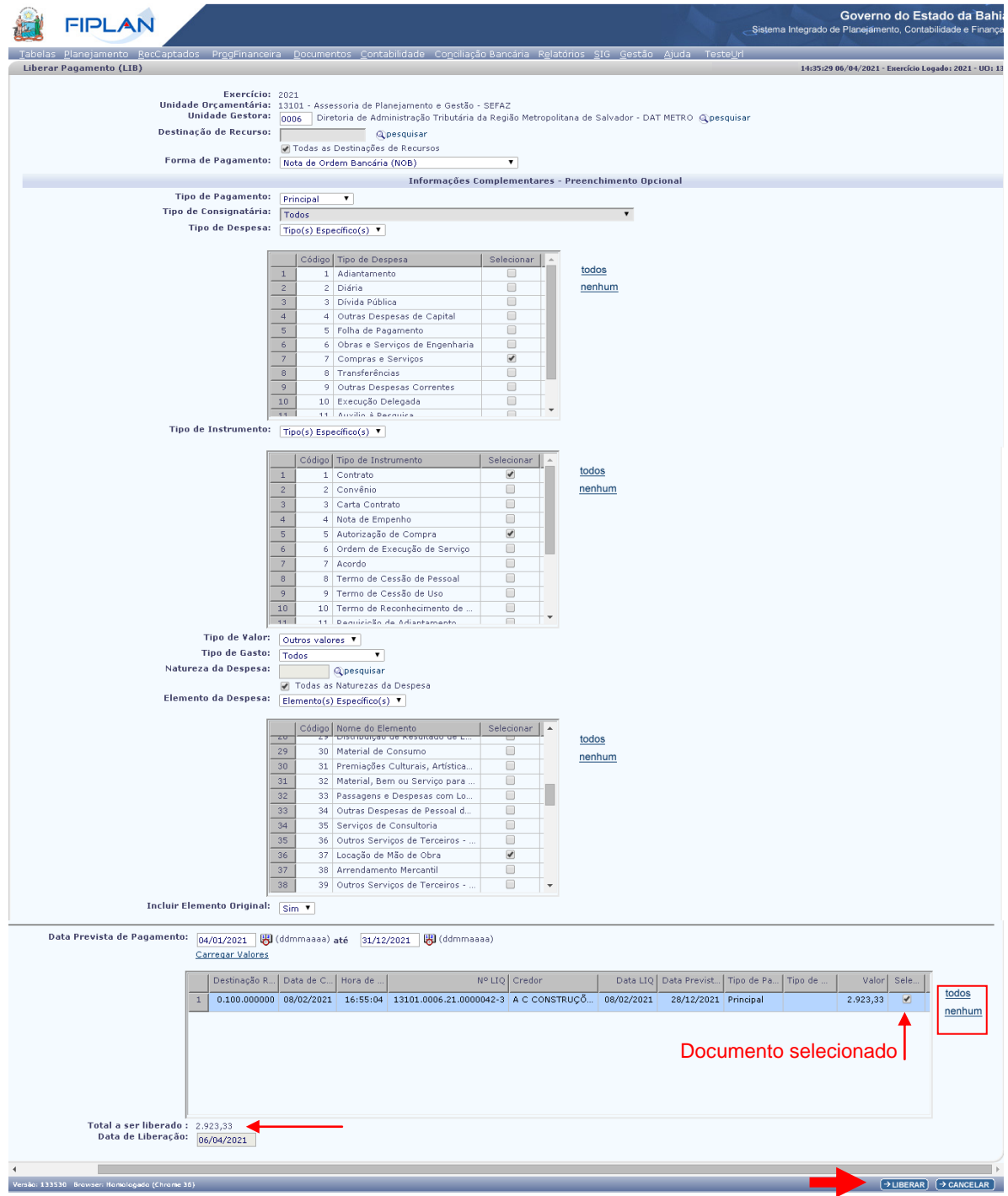

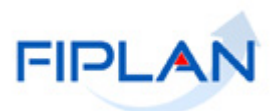

- Para selecionar todas as liquidações, utilizar a opção "todos". Para desmarcar as liquidações selecionadas, utilizar a opção "nenhum" (Figura 08).
- 4.1.9 O sistema definirá o campo **"Total a ser liberado"** com o somatório dos documentos selecionados e campo **"Data de Liberação"** com a data corrente.
- 4.1.10 Clicar no botão **"Liberar"** (Figura anterior). O sistema exibirá a tela de confirmação com os dados do(s) documento(s) selecionado(s), conforme figura a seguir.

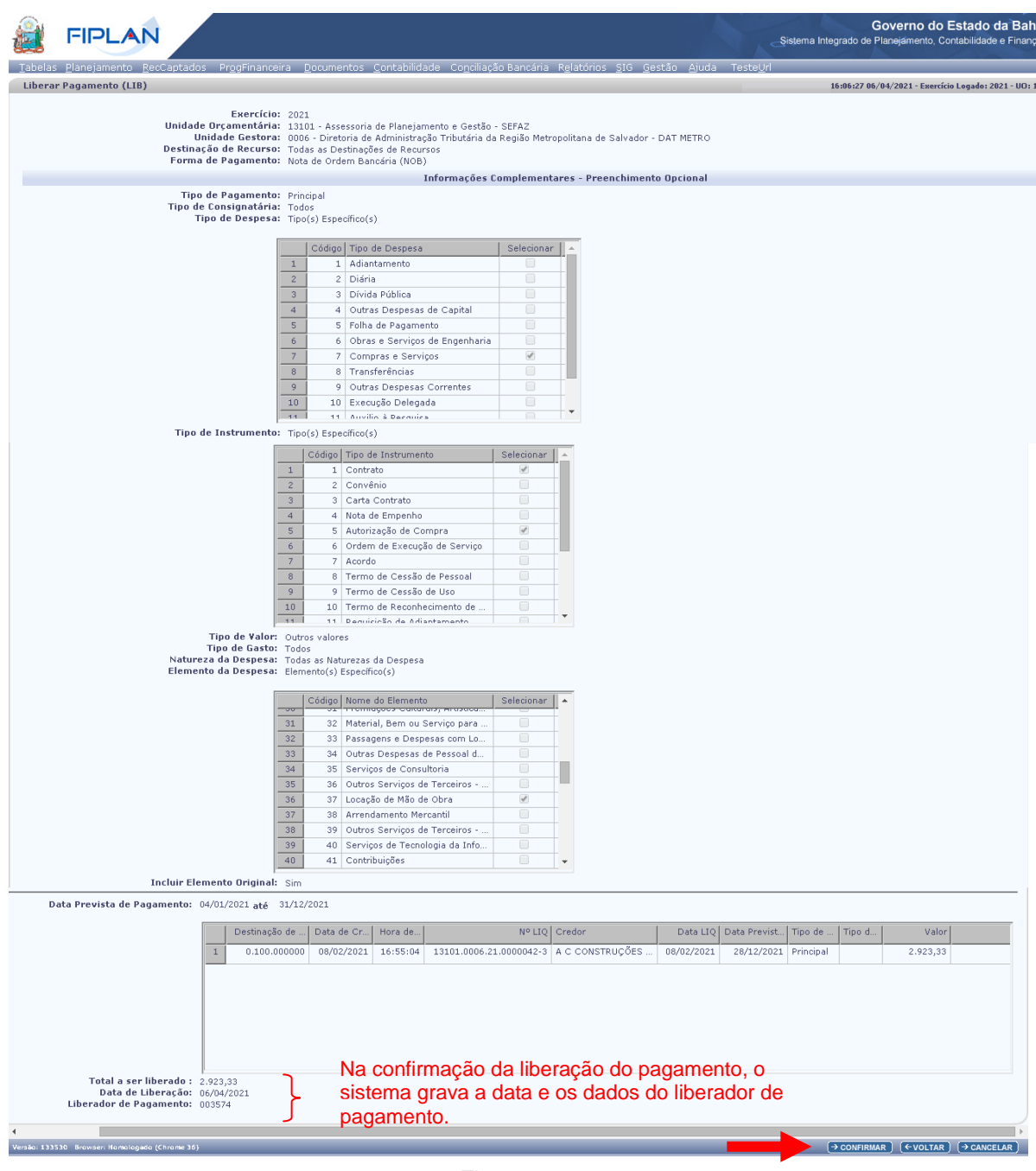

Figura 09

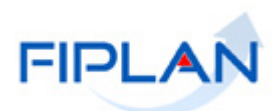

4.1.11 Conferir os dados e clicar no botão **"Confirmar"** (Figura anterior). O sistema exibirá mensagem confirmando a liberação do pagamento.

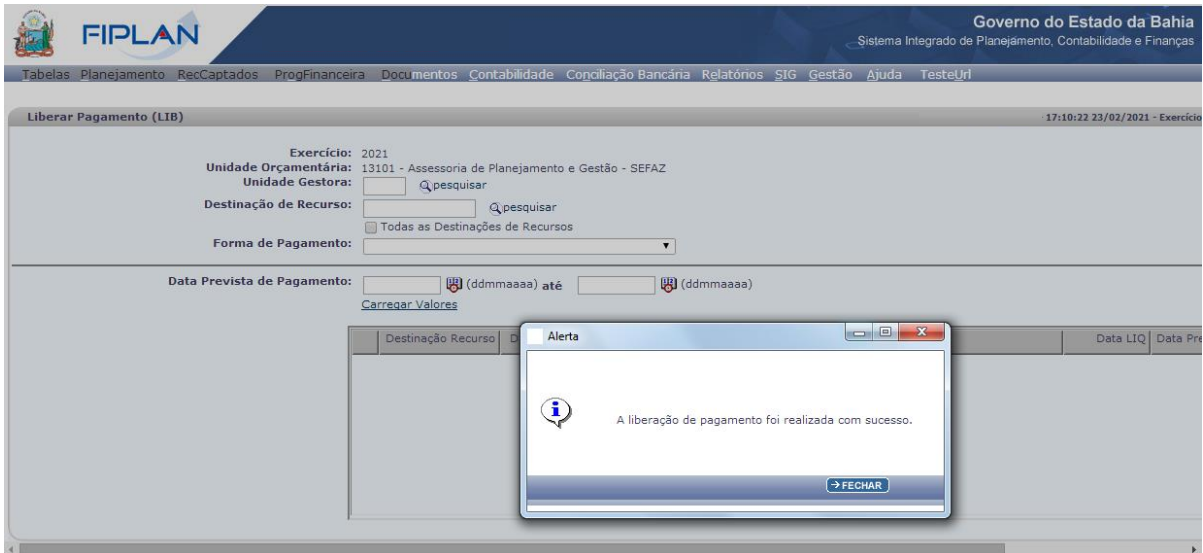

Figura 10

- 4.1.12 Clicar no botão **"Fechar"** (Figura 10).
- 4.1.13 Clicar no botão **"Cancelar"** (Figura 09) para sair da funcionalidade Liberar Pagamento ou repetir os passos descritos acima para realizar uma nova pesquisa.

#### **Fique Atento!**

- Apenas os usuários cadastrados como liberador de pagamento para a Unidade Orçamentária – UO de sua responsabilidade poderão liberar documentos para pagamento.
- O liberador de pagamento está vinculado a um ordenador de despesa, podendo o liberador de pagamento liberar apenas pagamentos (LIQ ou NOE) do ordenador a ele vinculado.

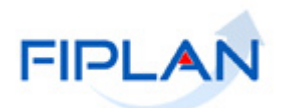

### <span id="page-16-0"></span>**4.2 CONSULTAR**

4.2.1 No Fiplan, selecionar o caminho **DOCUMENTOS => DESPESA => EXECUÇÃO => LIBERAÇÃO DE PAGAMENTO (LIB) => CONSULTAR**.

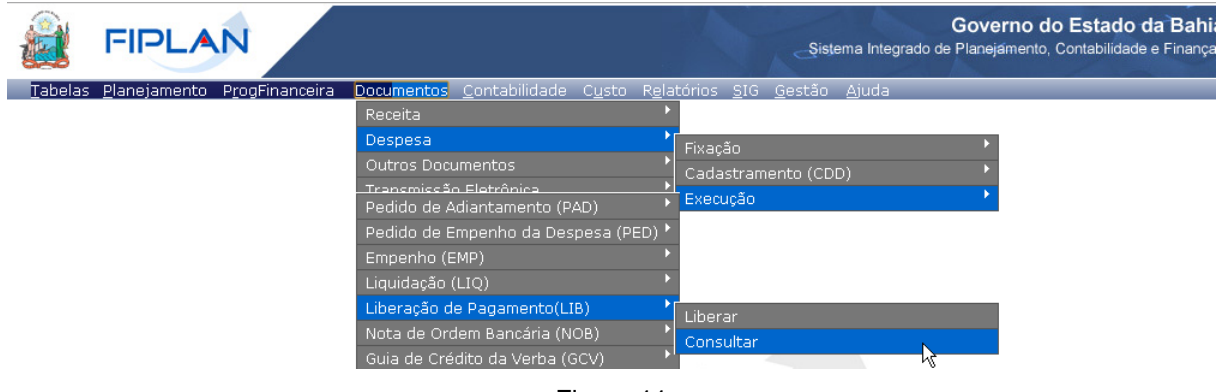

Figura 11

4.2.2 O sistema exibirá a tela **"Consultar Liberação de Pagamento (LIB)"**.

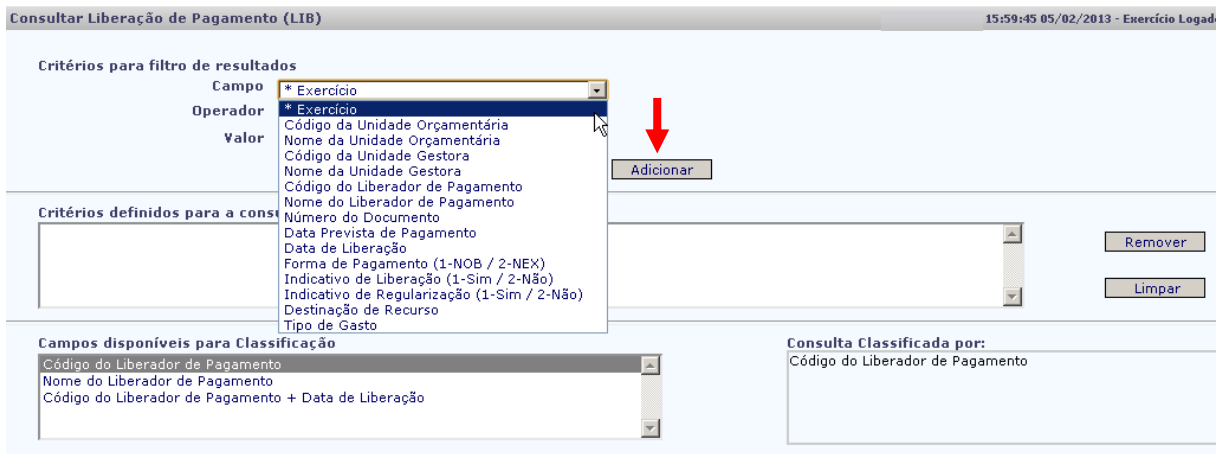

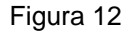

- 4.2.3 No item **Critérios para filtro de resultados** (Figura 12), selecionar os campos que serão utilizados como filtro na pesquisa das liquidações.
	- Para cada **campo** selecionado, informar o **tipo de operador** que será utilizado e o **valor** que servirá de critério para a pesquisa.
	- $\checkmark$  Os tipos de operadores são: igual a, diferente de, contém, começando por, terminando por, maior que, menor que, maior ou igual a e menor ou igual a.
	- O campo **"Exercício"** é de preenchimento obrigatório.
- 4.2.4 Depois de informar o campo, o operador e o valor, clicar no botão **"Adicionar"**.
	- ◆ Poderão ser adicionados vários filtros para a mesma pesquisa.
	- $\checkmark$  No exemplo abaixo foram definidos como filtro os seguintes critérios:

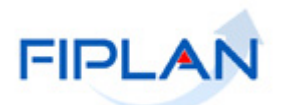

- o Campo= **exercício** | Operador= igual a | Valor= 2012
- o Campo= **código da UO** | Operador=igual a | Valor= 03101
- o Campo= **código da UG** | Operador=igual a | Valor= 0001
- o Campo= **Forma de Pagamento** | Operador=igual a | Valor= 1(NOB)

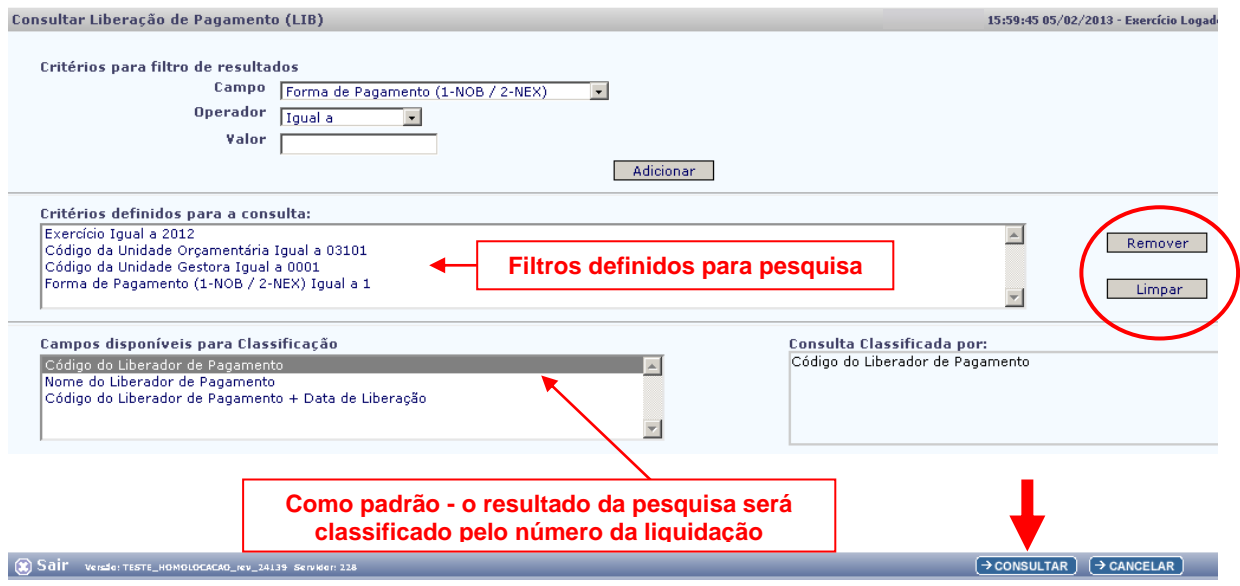

Figura 13

- Para remover um critério já definido para consulta, selecionar o filtro que será removido e clicar no botão **"Remover"**.
- Para apagar os filtros já definidos para consulta, clicar no botão "**Limpar**".
- 4.2.5 No item **Campos disponíveis para classificação,** se desejar, selecionar outro campo para classificação do resultado da consulta. As opções disponíveis são:
	- **Código do liberador de pagamento.**
	- Nome do liberador de pagamento.
	- Código do liberador de pagamento + Data de Liberação.

#### **O padrão de classificação é pelo código do liberador de pagamento.**

- 4.2.6 Depois de informar os filtros da consulta, clicar no botão **"Consultar"** (Figura 13).
- 4.2.7 O sistema exibirá no resultado da consulta (Figura 14) as liquidações liberadas, conforme filtros selecionados.

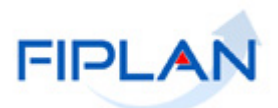

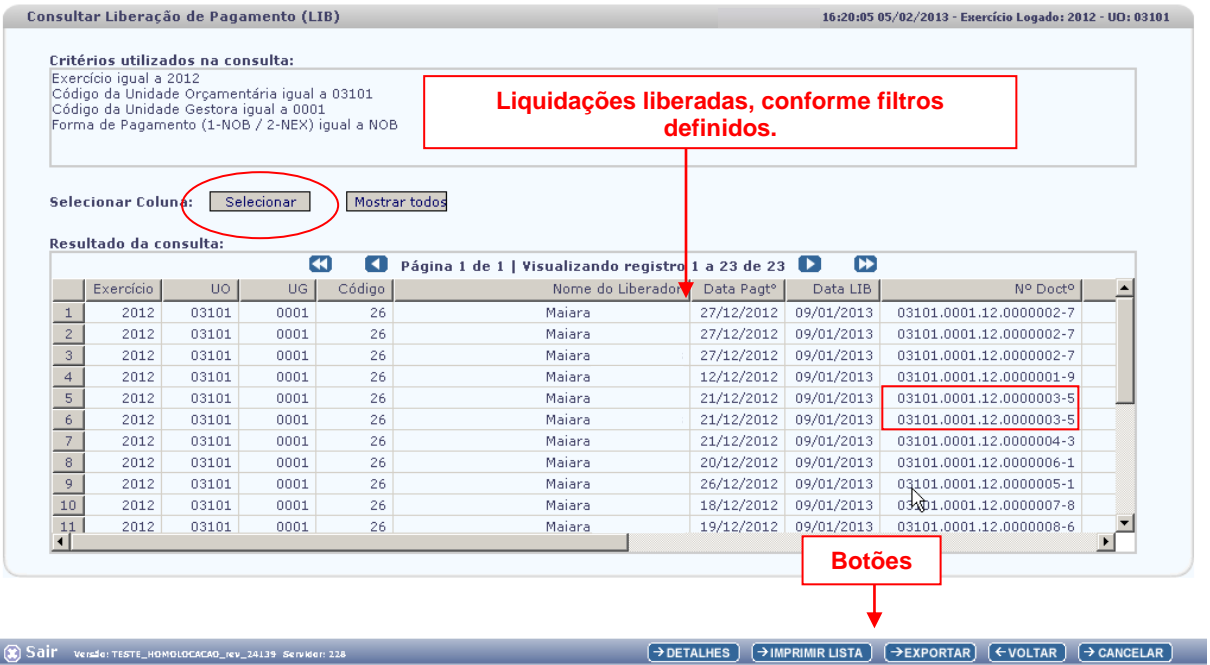

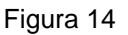

### **Fique Atento!**

ı

- No resultado da consulta, o sistema repetirá o número do documento (LIQ ou NOE) "**N**" vezes, conforme seja o número de pagamentos do documento (credor principal e consignatárias).
- No exemplo acima (Figura 14), o documento sinalizado possui dois pagamentos: credor principal e uma consignatária.
- No resultado da consulta, cada coluna corresponde a um campo da liberação. Para remover os campos que achar desnecessário a sua consulta, clicar no botão **"Selecionar"** (Figura 14).
- Na janela **"Seleção de Campos"** (Figura 15), desabilitar os campos que serão removidos do resultado da consulta e clicar no botão "**Selecionar**".

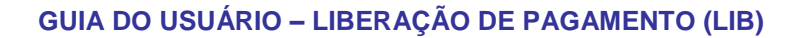

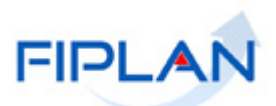

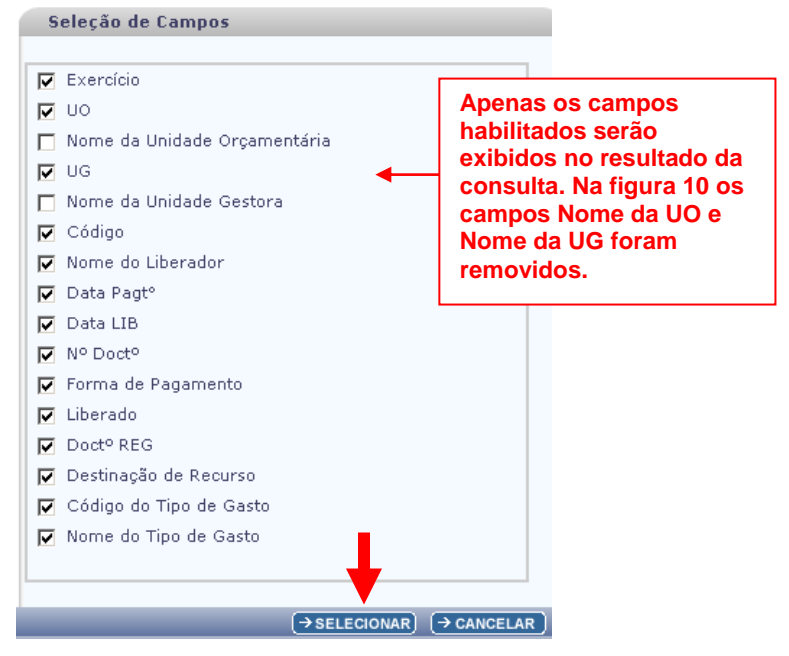

Figura 15

- 4.2.8 Na tela "Consultar LIB" (Figura 14), o sistema disponibilizará os botões:
- **Detalhes** Permite a visualização dos dados da liberação do pagamento (LIQ ou NOE).
	- Selecionar o documento e clicar no botão **"Detalhes"**. O sistema exibirá os dados da liberação, conforme figura a seguir.

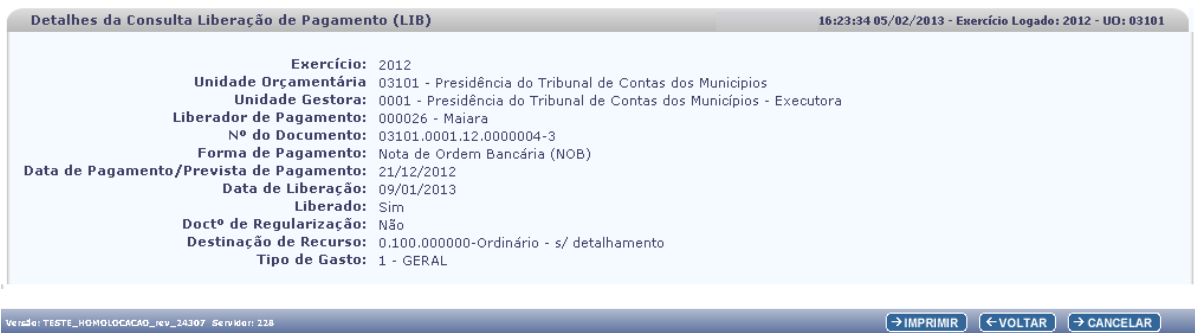

#### Figura 16

- Clicar no botão **"Imprimir"** para imprimir a tela com os dados da LIB.
- Clicar no botão **"Voltar"** para retornar à tela com o resultado da consulta.
- Clicar no botão **"Cancelar"** para sair da tela consultar LIB.
- **Imprimir Lista** gera relatório com os dados do resultado da consulta.
	- Clicar no botão **"Imprimir Lista"**. O sistema exibirá relatório com os dados do resultado da consulta, conforme figura a seguir.

.<br>{crs\$a: TESTE\_HOMOLOCACAO\_rcv\_24307 Scrvidar: 228

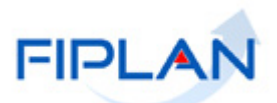

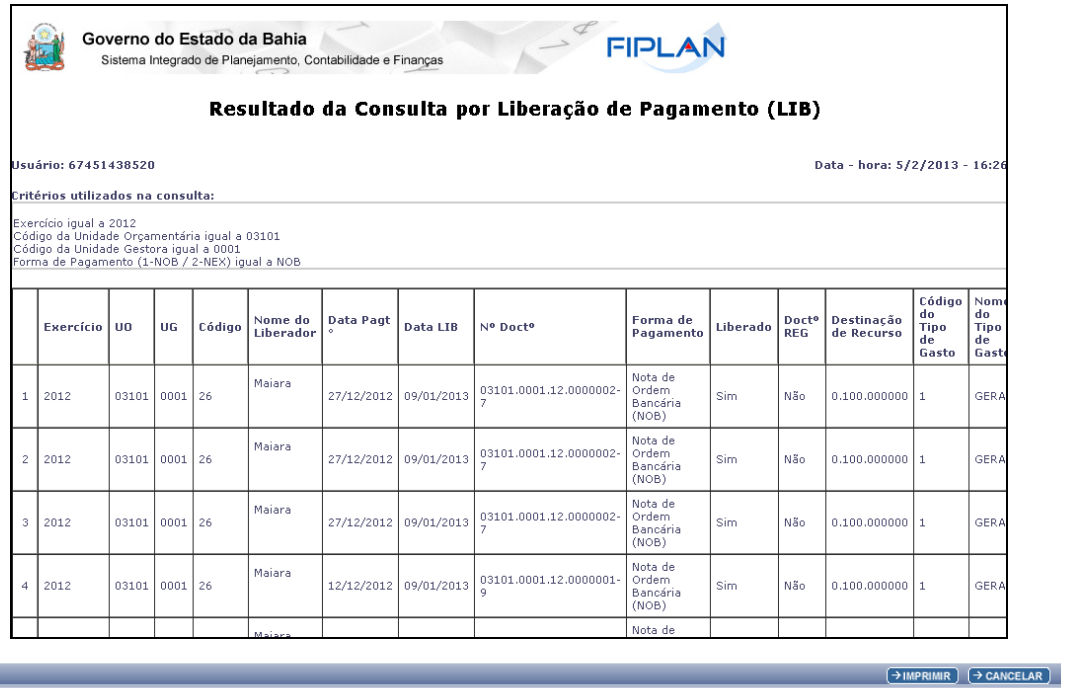

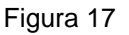

- Clicar no botão "**Imprimir"** para imprimir o relatório ou clicar no botão **"Cancelar"** para retornar à tela com o resultado da consulta
- **Exportar**  gera uma planilha Excel com os dados do resultado da consulta.
	- Clicar no botão **"Exportar"**. O sistema exibirá mensagem informando a quantidade de registros que será exportado.
	- Clicar no botão "**Sim**" para confirmar a operação.
	- O sistema exibirá a planilha Excel com os dados da consulta.
- Clicar no botão **"Voltar"** para retornar à tela "Consultar LIB".
- Clicar no botão **"Cancelar"** para sair da tela "Consultar LIB".

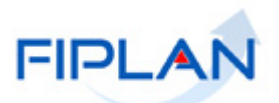

### <span id="page-21-0"></span>**5 SIGLAS**

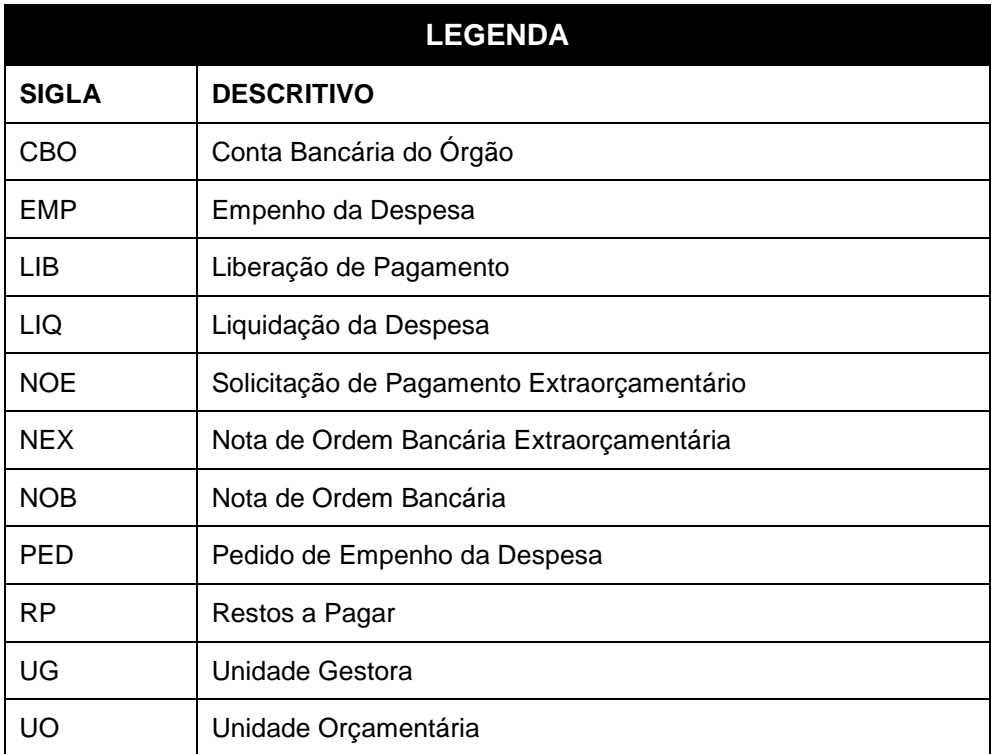